## View Ordered Reports

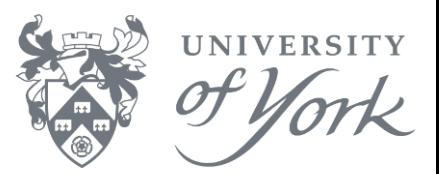

## **Finding Information**

**I have saved my job/report in Agresso back office (aka smart client). How do I see the results?**

1. Open the screen 'Maintenance of ordered reports' by clicking this icon  $\Box$  on the toolbar.

Meaning of status codes:

- **N** = waiting to run ([check other things in queue\)](https://www.york.ac.uk/univ/mis/cfm/agressoqueues/)
- $\cdot \mathbf{W} = \text{running}$
- $\cdot$  **T** = complete
- 2. Refresh your Maintenance of ordered reports screen by clicking the binoculars on the toolbar.
- 3. When your report has the status **T** (complete), you can view the results. Click on the correct line, then from the main menu select **Tools**  $\rightarrow$  **Show report printout**.